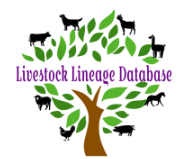

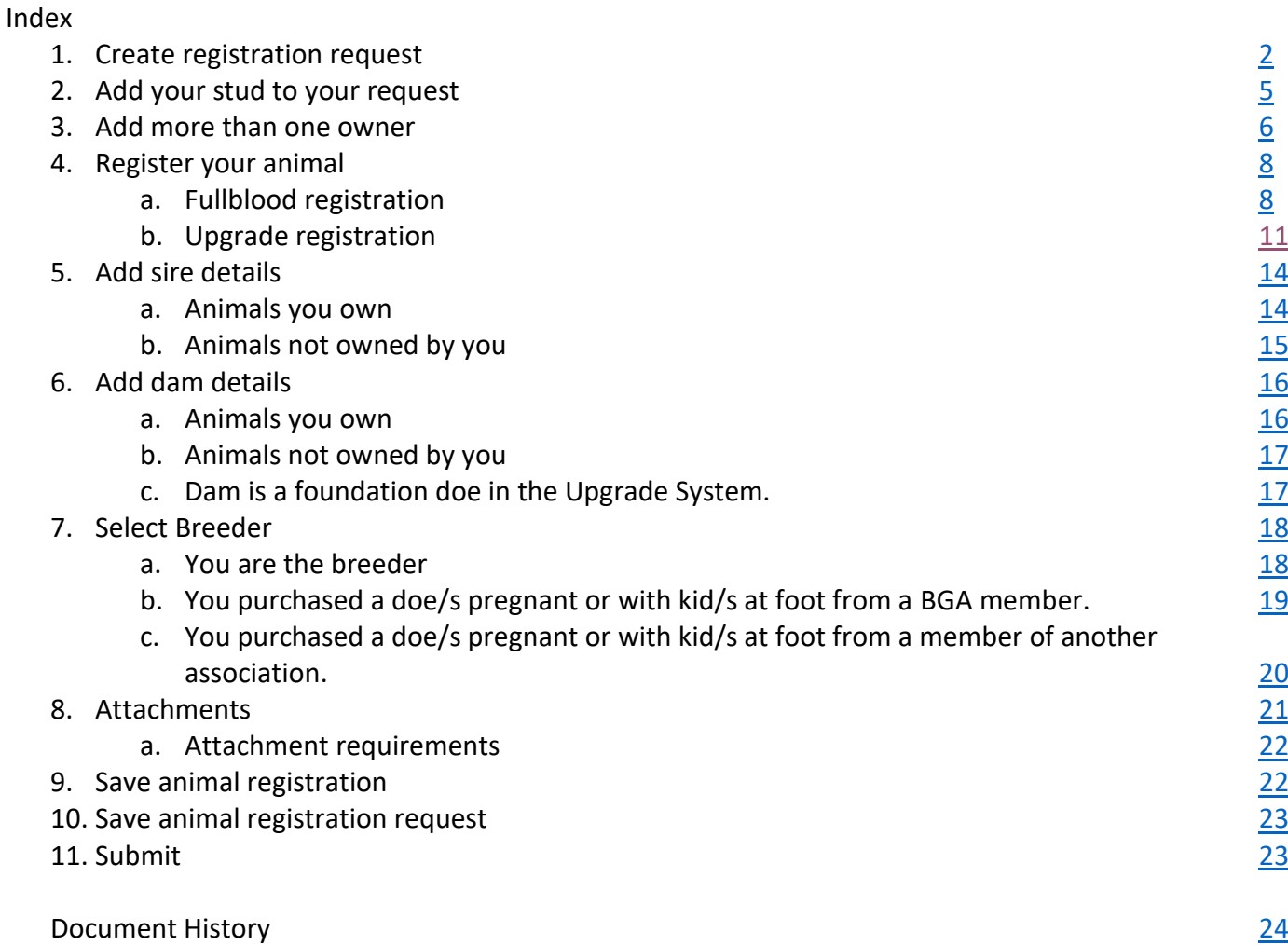

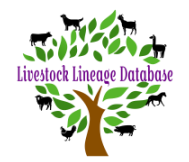

# <span id="page-1-0"></span>**1. Create registration request**

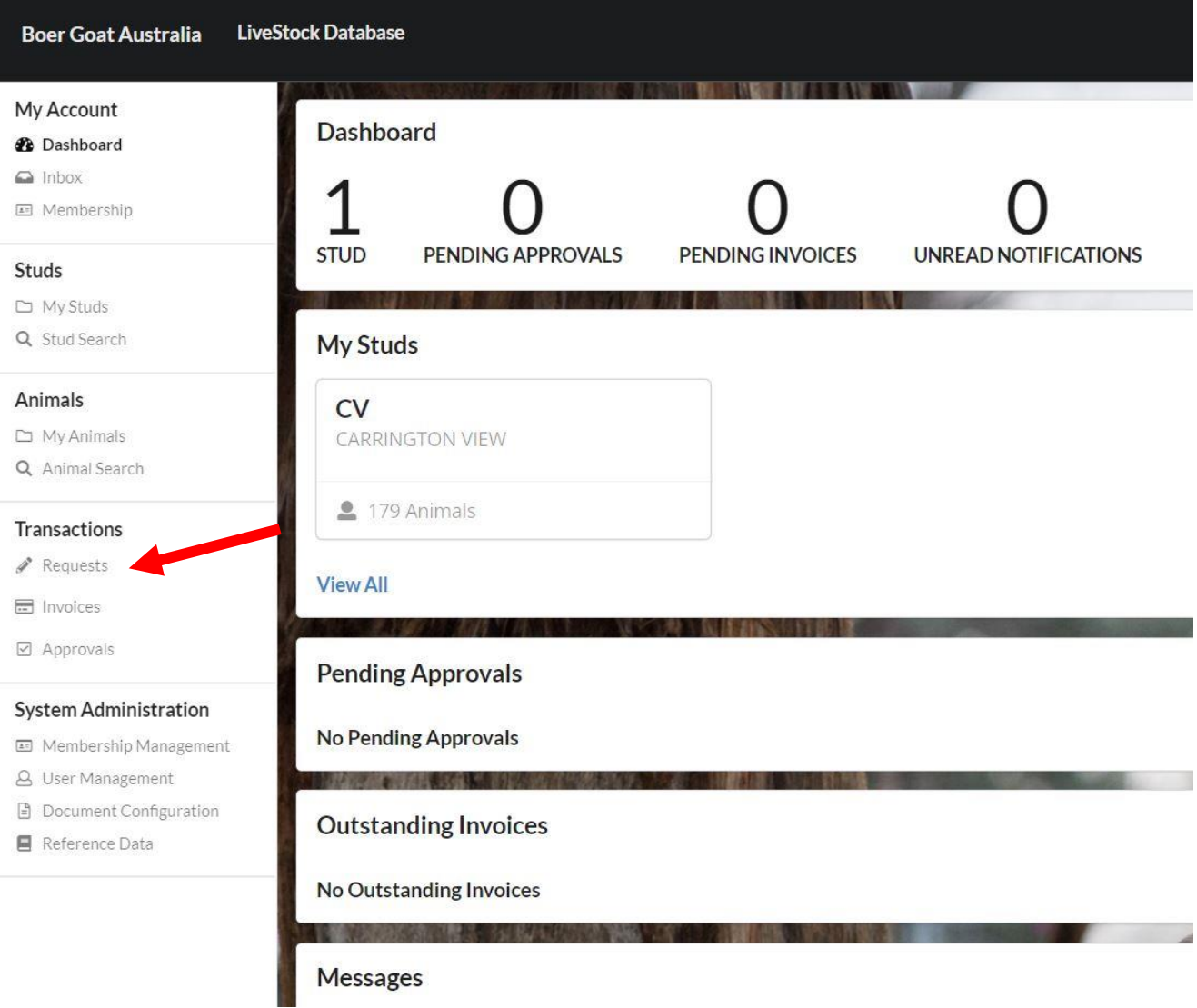

Click on Requests – under Transactions

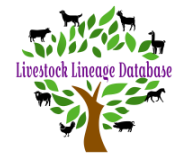

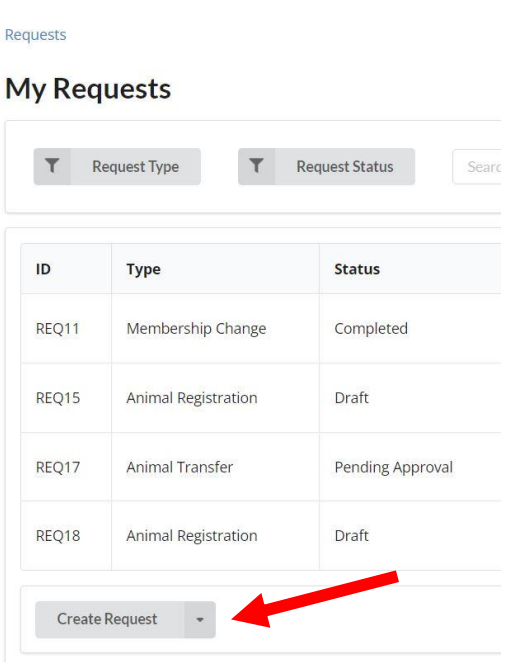

Click on Create Request at bottom of "My Requests" Page

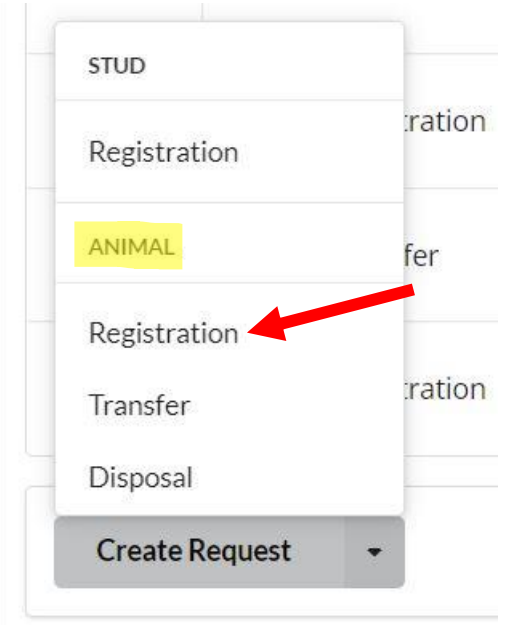

Click on Registration under Animal

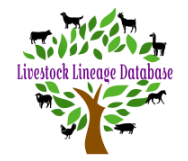

Requests > Animal Registration

# **Animal Registration Request**

**Request Number: REQ93 Request Status: Draft** Create Date: 11/02/2022 06:09:45

## **Request Details**

#### **Request Description**

Request Description...

The top portion of your transfer request will look as above.

**MAGE 1999** 

The Request Description allows you to see what each request was for (see below).

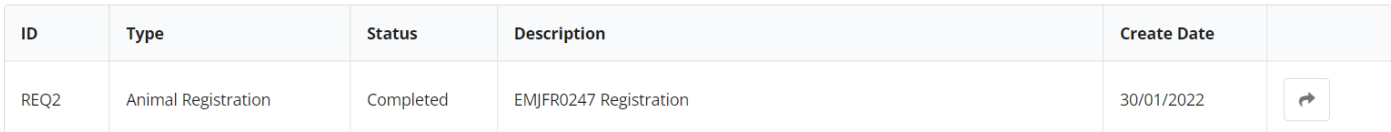

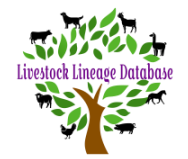

<span id="page-4-0"></span>**2. Add your stud to your request**

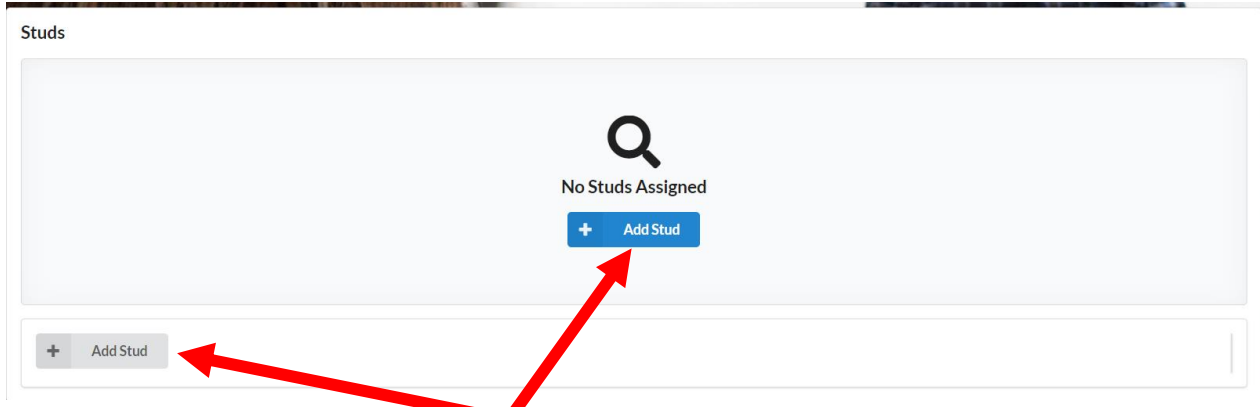

In Studs, click on either the blue 'Add Stud' or the 'Add Stud' in the bottom of the box.

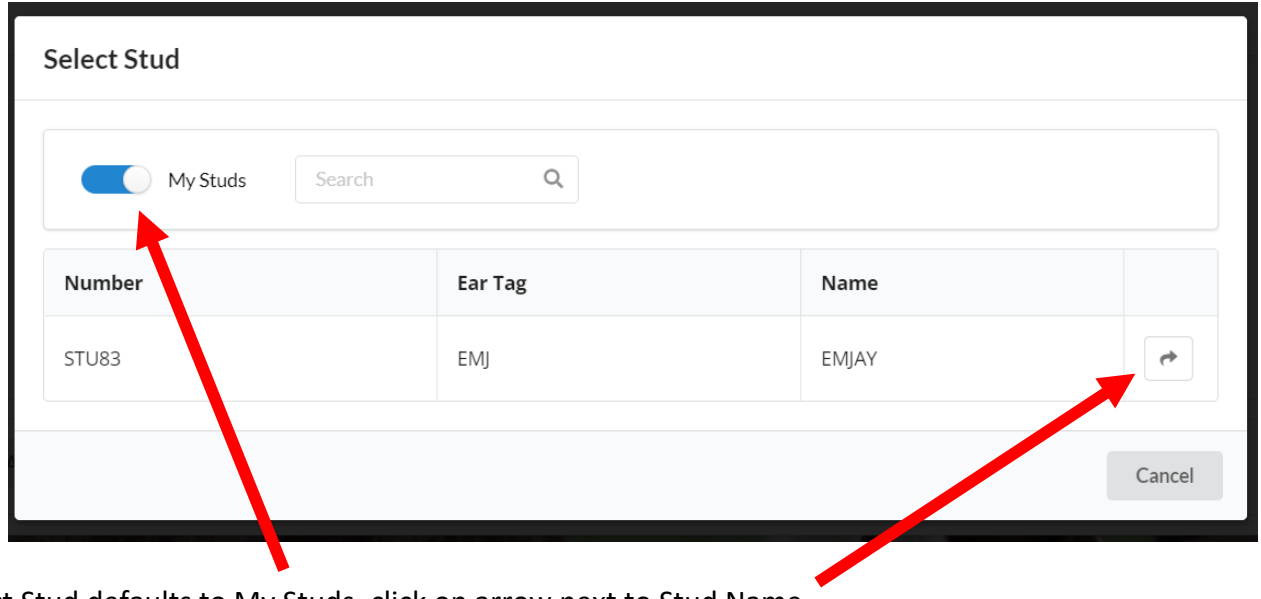

Select Stud defaults to My Studs, click on arrow next to Stud Name.

| <b>Studs</b>                                                            |                                  |                          |          |
|-------------------------------------------------------------------------|----------------------------------|--------------------------|----------|
| <b>Number</b>                                                           | <b>Name</b>                      | <b>Ear Tag</b>           |          |
| STU83                                                                   | EMJAY<br><b>SAN AND AND REAL</b> | EMJ<br><b>CONTRACTOR</b> | $\times$ |
| ÷<br>Add Stud<br>And in contrast and contrast and contrast and<br>_____ |                                  |                          |          |

*Note:- To have your stud automatically show in the request see Managing Your Account guide.*

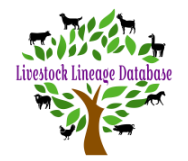

## <span id="page-5-0"></span>**3. Add more than one owner**

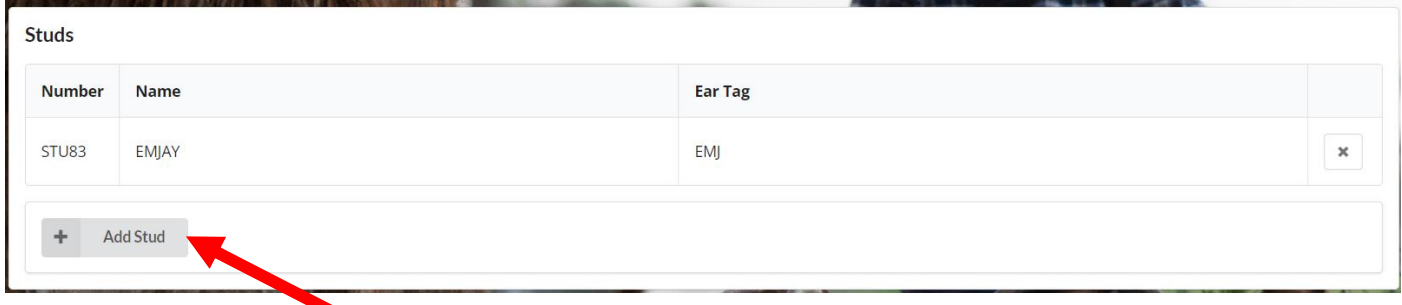

To have more than one owner of an animal, click on Add Stud.

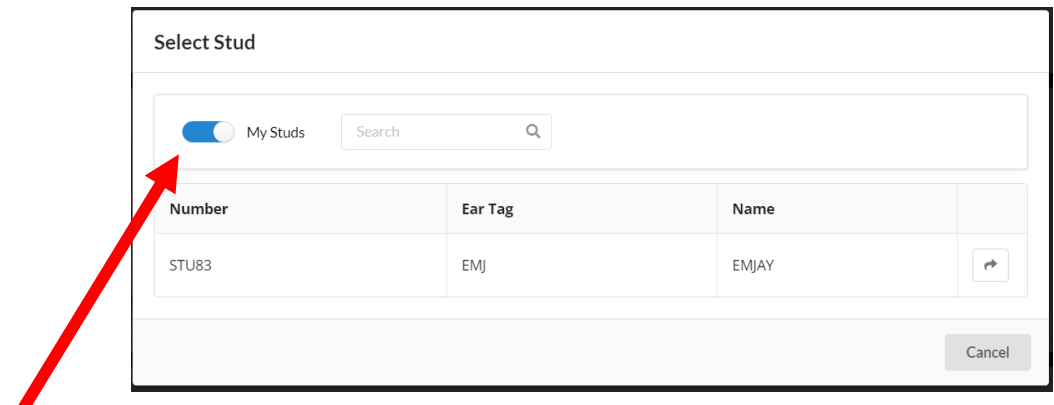

Click button next to My Studs (to turn off) to be able to search all studs in the database.

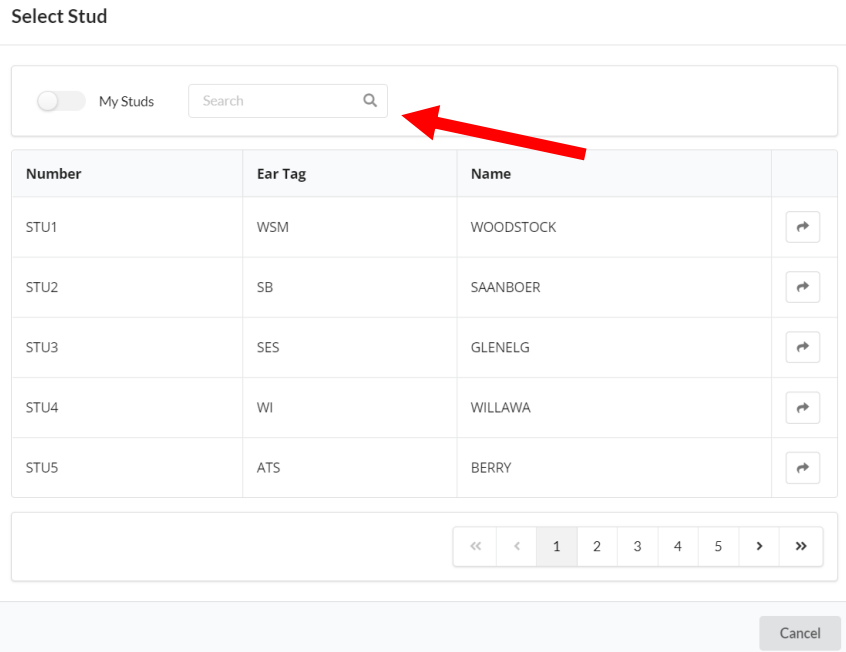

Put in STU number or Stud Prefix or Stud Name in search box and click on search.

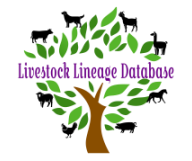

**Select Stud** 

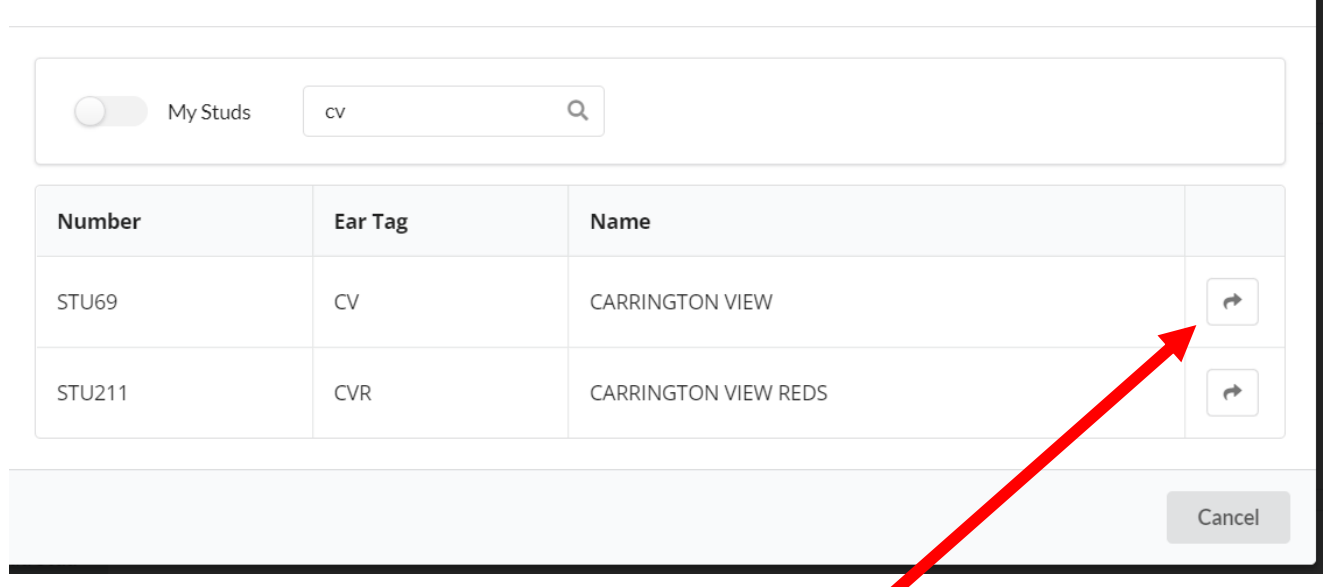

When you locate required stud, click on arrow next to stud name to add them to your request.

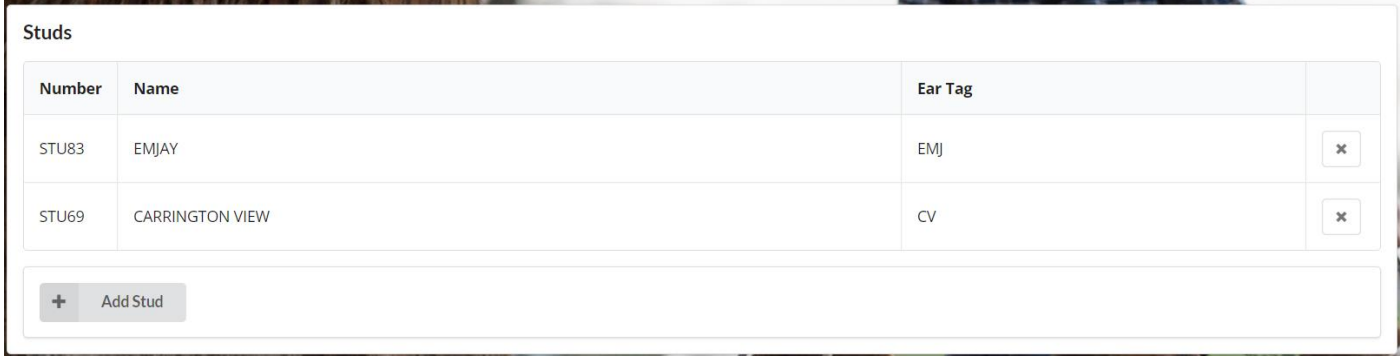

There are now 2 owners of the registered animal

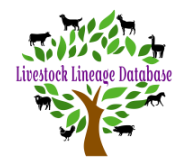

## <span id="page-7-0"></span>**4. Register your animal**

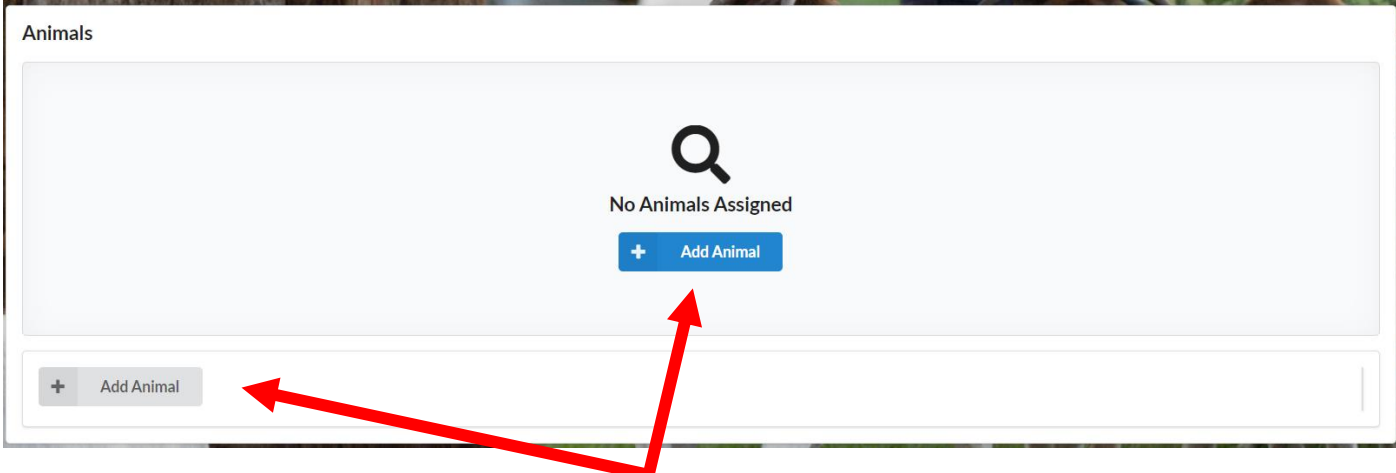

In Animals, click on either the blue 'Add Animal' or the 'Add Animal' in the bottom of the box.

# <span id="page-7-1"></span>**a. Fullblood registration**

**Create Animal** 

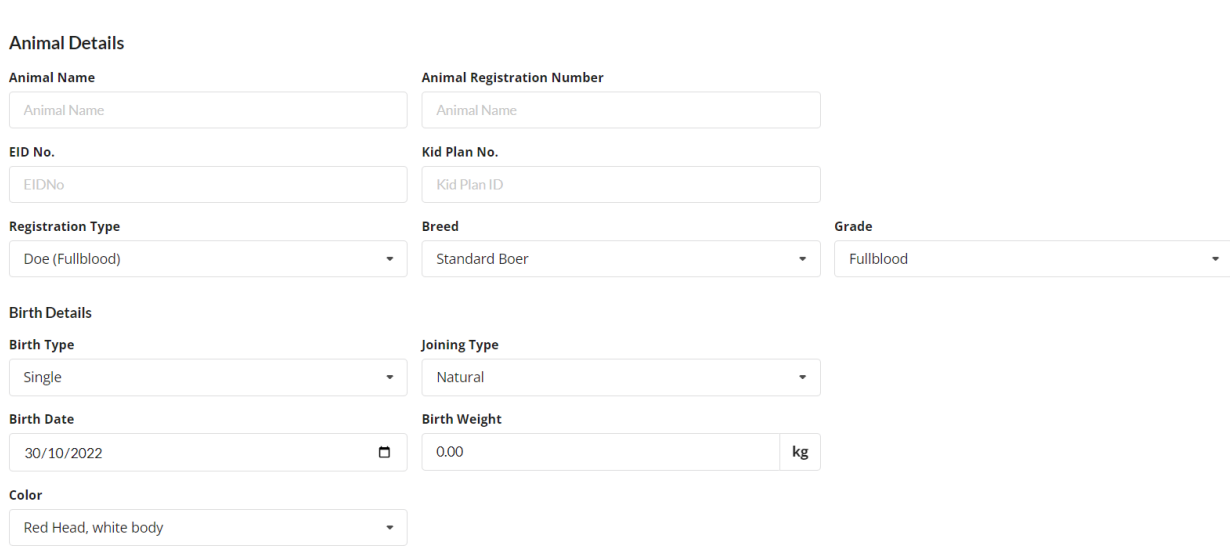

#### Fill in animal information

Animal name should be your stud's name then the animal's name.

Animal registration number should as per the configuration in the *Registration Number guide.*

EID No. - Electronic Identification (EID) devices are small ear tags that have a unique number identifier, which is printed on the tag and able to be read by radio frequency devices remotely. **Leave blank if you don't use EID's**

Kid Plan No. – Animal number from Kidplan from Sheep Genetics. **Leave blank if you don't use Kid Plan.**

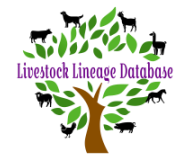

#### **Registration Type**

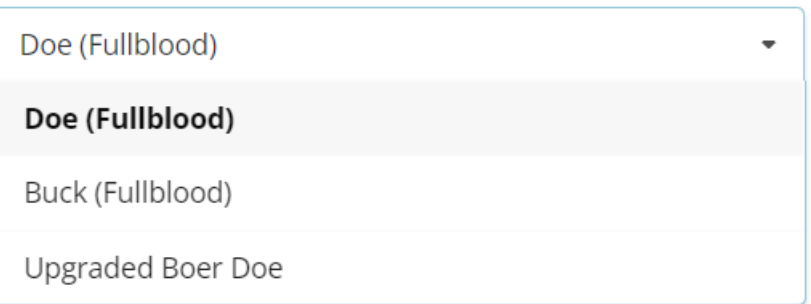

Select Doe (Fullblood) or Buck (Fullblood). *Note – the sex of the animal will be determined by this selection.*

#### **Breed**

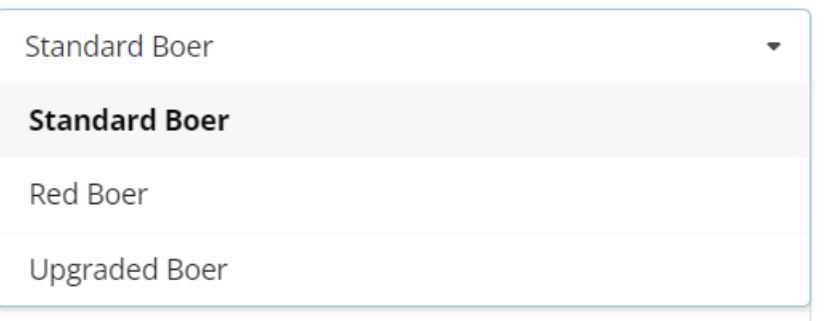

### Select Standard Boer or Red Boer

#### Grade

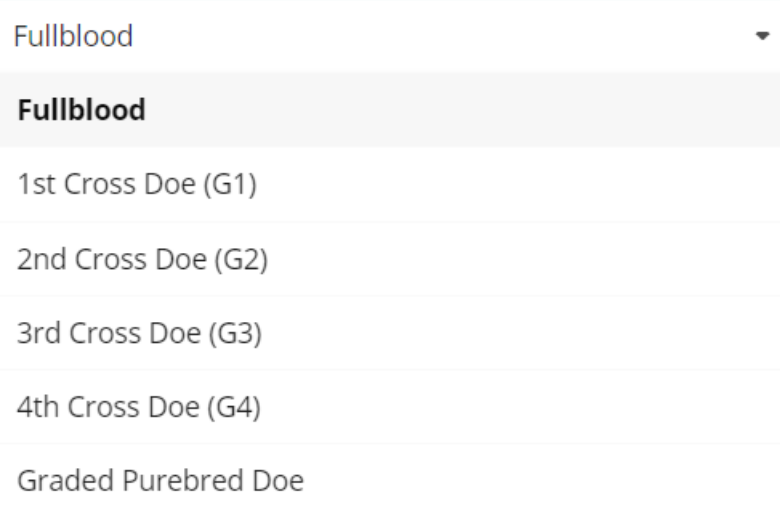

### Select Fullblood

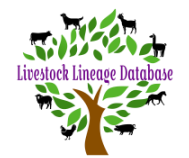

#### **Birth Type**

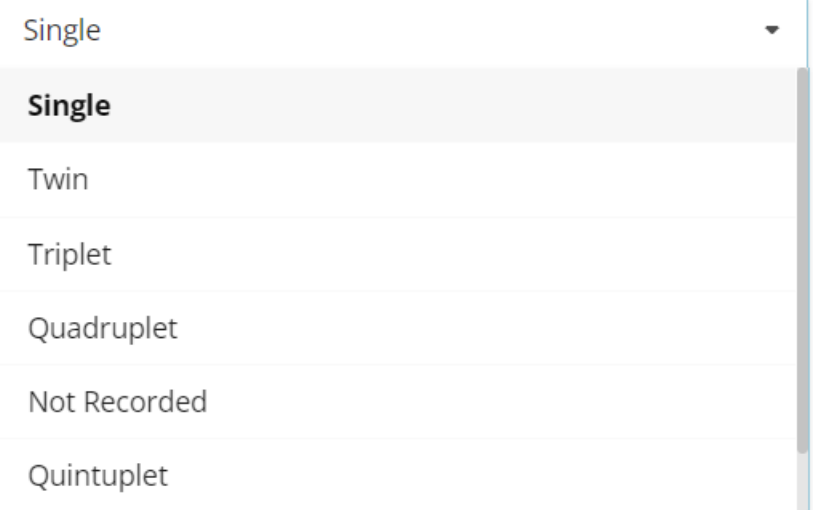

#### Select birth type.

#### **Joining Type**

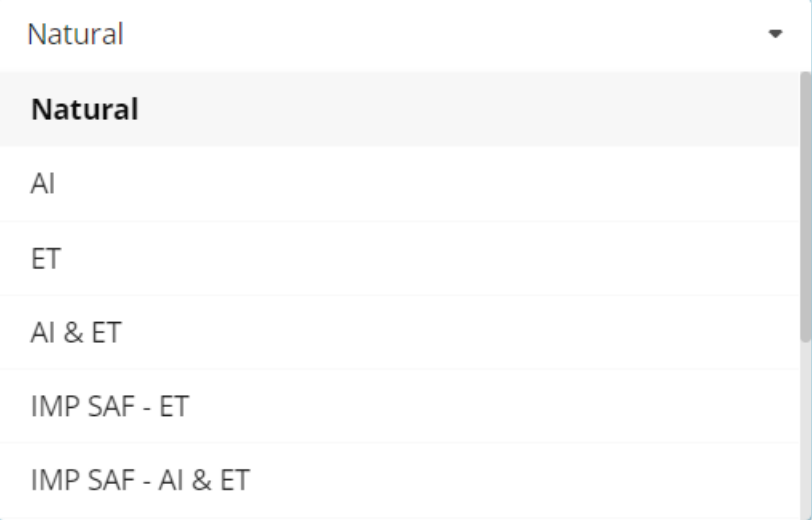

Select joining type. *Note – all selections except Natural require you to attach document/s to substantiate the selection.*

Enter birth date.

Enter birth weight. *Note this weight will show on the animal's registration certificate.* **Leave blank if you didn't record birth weight.**

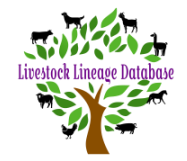

# <span id="page-10-0"></span>**b. Upgrade registration**

Croote Animal

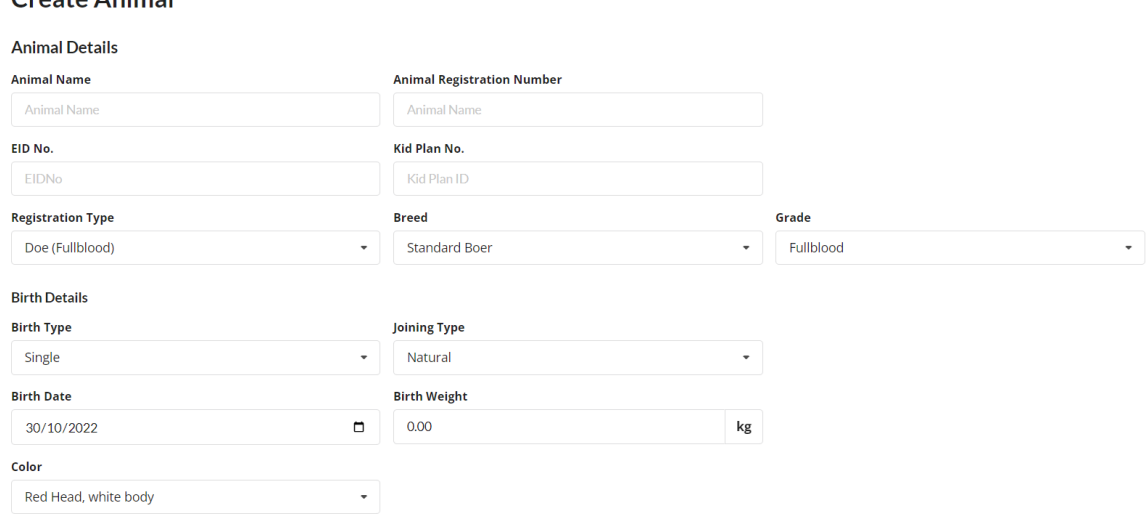

#### Fill in animal information

Animal name should be your stud's name then the animal's name.

Animal registration number should as per the configuration in the *Registration Number guide.*

EID No. - Electronic Identification (eID) devices are small ear tags that have a unique number identifier, which is printed on the tag and able to be read by radio frequency devices remotely. **Leave blank if you don't use EID tags**

Kid Plan No. – Animal number from Kidplan from Sheep Genetics. **Leave blank if you don't use Kidplan.**

#### **Registration Type**

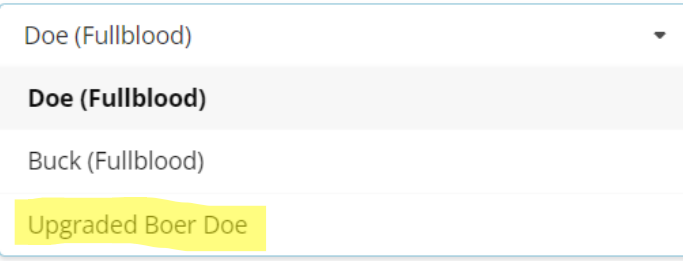

Select Upgrade Boer Doe. *Note – the sex of the animal will be determined by this selection.*

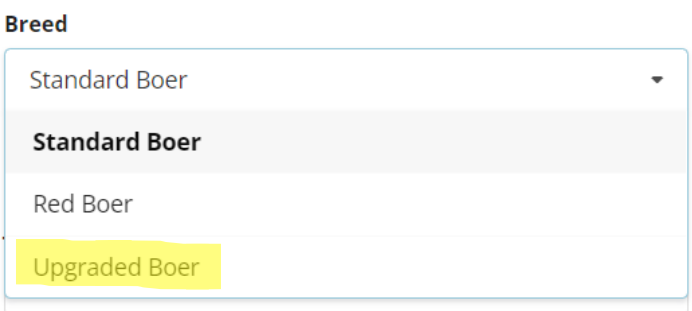

Select Upgraded Boer

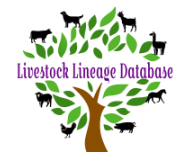

#### Grade

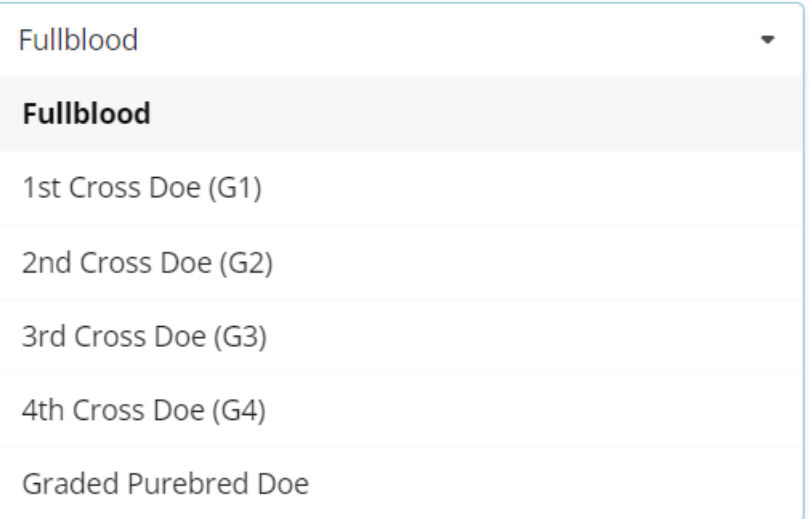

Select upgrade level as per the following criteria.

Upgrade registration are be recorded as G1, G2, G3, G4, G5 and GP (Graded Purebred).

G1 is the doe progeny of a fullblood registered sire and foundation dam

G2 is the doe progeny of a fullblood registered sire and G1 dam

G3 is the doe progeny of a fullblood registered sire and G2 dam

G4 is the doe progeny of a fullblood registered sire and G3 dam G5 is the doe progeny of a fullblood registered sire and G4 dam

GP is the doe progeny of a fullblood registered sire and G5 dam

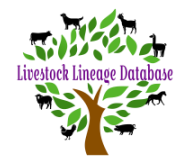

#### **Birth Type**

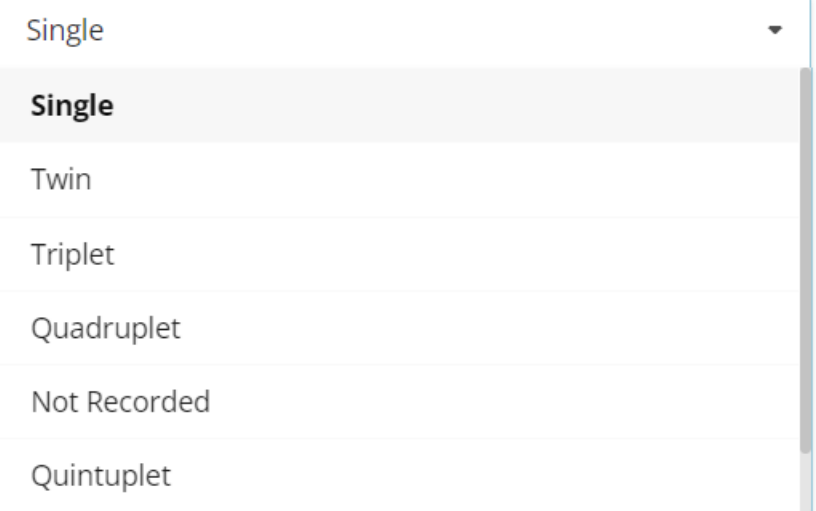

#### Select birth type.

#### **Joining Type**

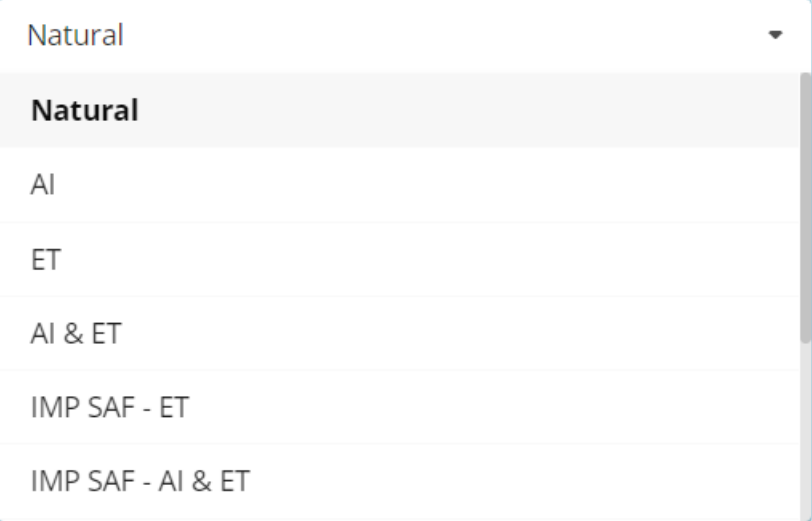

Select joining type. *Note – all selections except Natural require you to attach document/s to substantiate the selection.*

Enter birth date.

Enter birth weight. *Note this weight will show on the animal's registration certificate.* **Leave blank if you didn't record birth weight.**

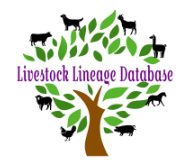

# <span id="page-13-0"></span>**5. Add sire details**

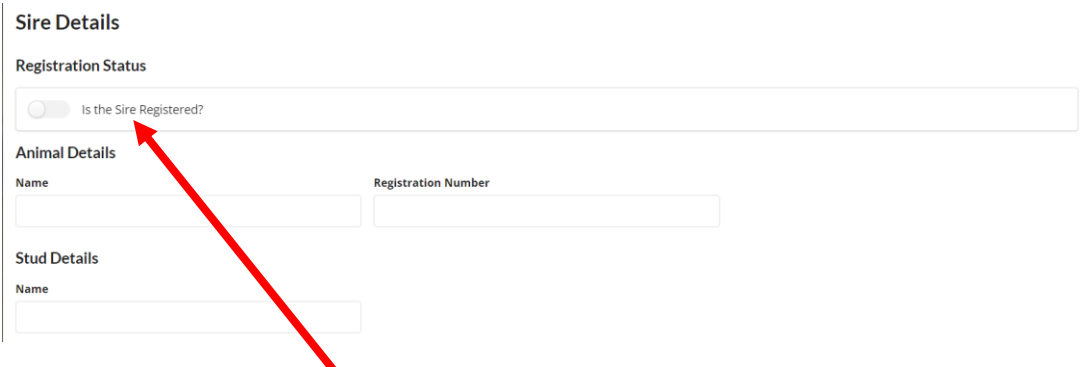

Click on button next to 'Is the Sire Registered?' to turn on search function.

# **Sire Details**

#### **Registration Status**

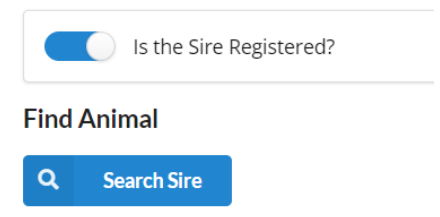

#### <span id="page-13-1"></span>Click on 'Search Sire'

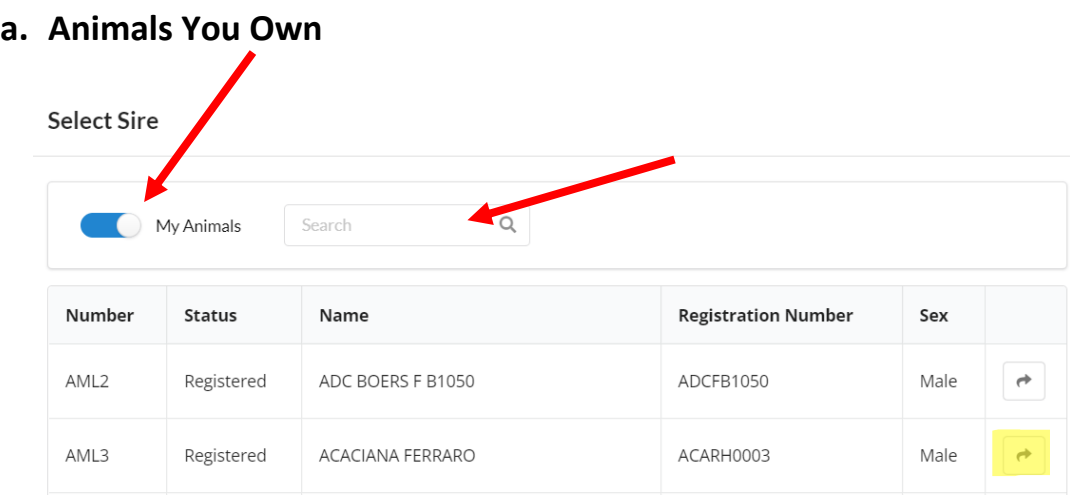

Select sire by clicking on the arrow in the right-hand column next to animal's name in the list. Or you can search by inputting the number, name, or registration number in the search box. Then click on the arrow in the right-hand column next to animal's name.

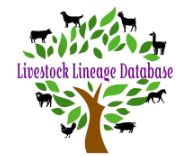

# **b. Animals not owned by you.**

<span id="page-14-0"></span>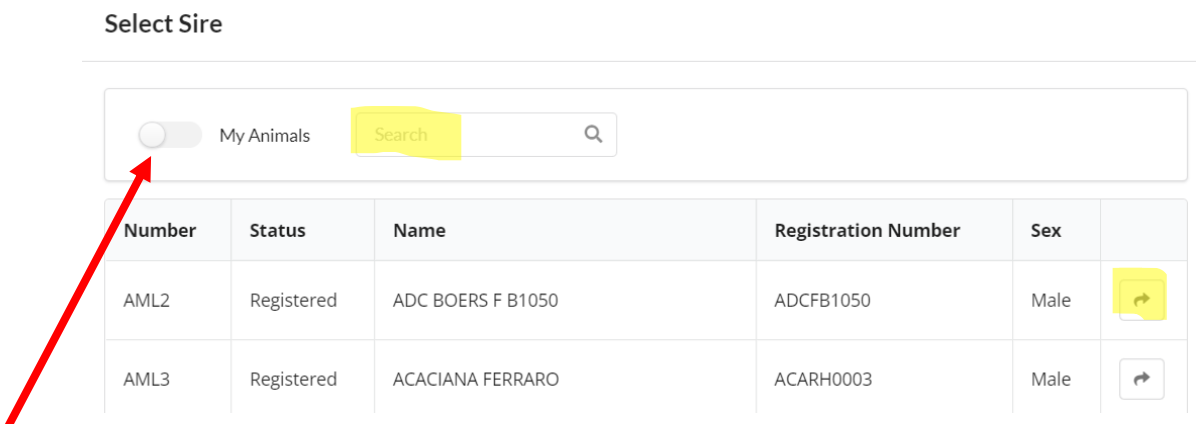

Click on button next to 'My Animals' to search the whole database for the sire.

Search for the sire by inputting his name, or registration number in the search box.

Click on the arrow in the right-hand column next to animal's name.

Note:- *using an animal you do not own requires you to attach document/s to substantiate the selection.*

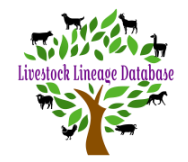

# <span id="page-15-0"></span>**6. Add dam details**

#### **Dam Details**

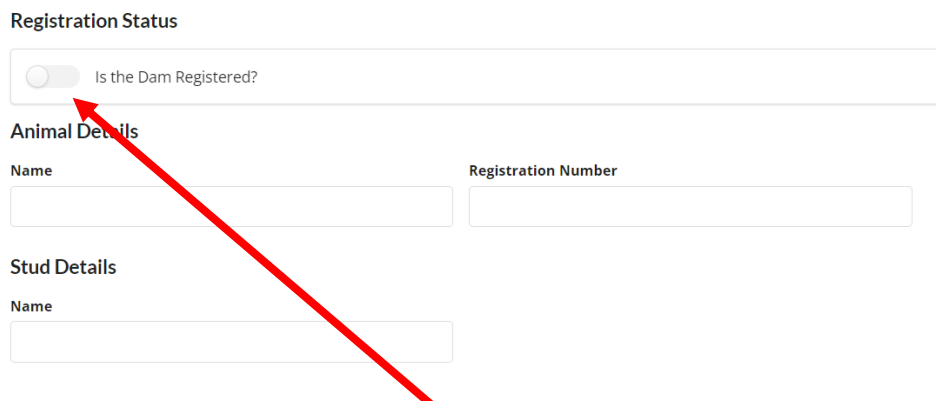

Click on button next to 'Is the Dam Registered?' to turn on search function.

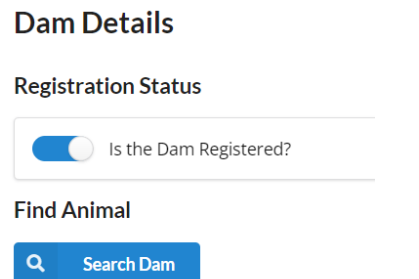

### <span id="page-15-1"></span>Click on 'Search Dam'

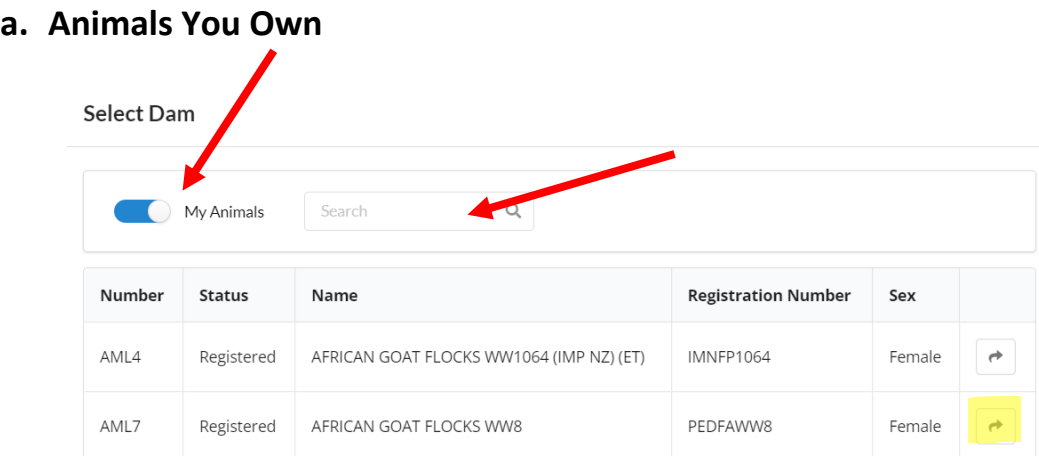

Select dam by clicking on the arrow in the right-hand column next to animal's name in the list. Or you can search by inputting the number, name, or registration number in the search box. Then click on the arrow in the right-hand column next to animal's name.

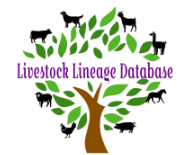

# **b. Animals not owned by you.**

<span id="page-16-0"></span>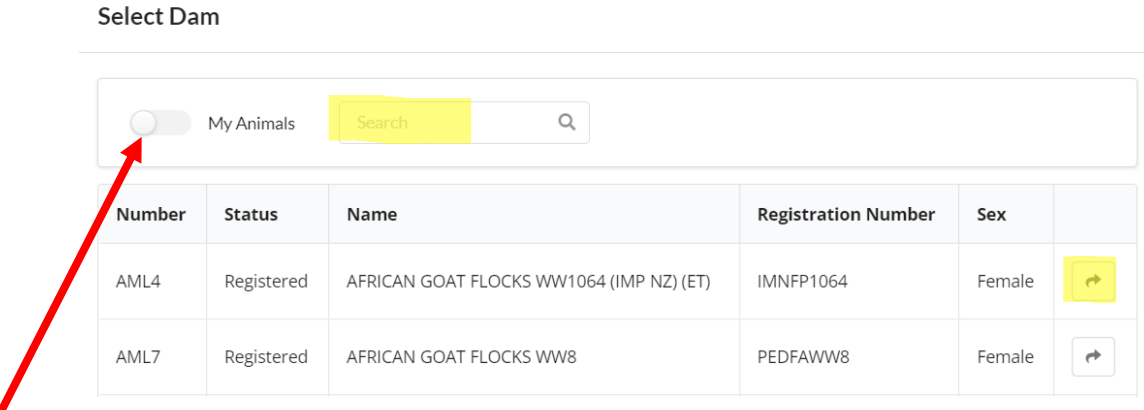

Click on button next to 'My Animals' to search the whole database for the dam.

Search for the dam by inputting her name, or registration number in the search box.

Click on the arrow in the right-hand column next to animal's name.

<span id="page-16-1"></span>Note:- *using an animal you do not own requires you to attach document/s to substantiate the selection.*

# **c. Dam is a foundation doe in the Upgrade System.**

#### **Dam Details**

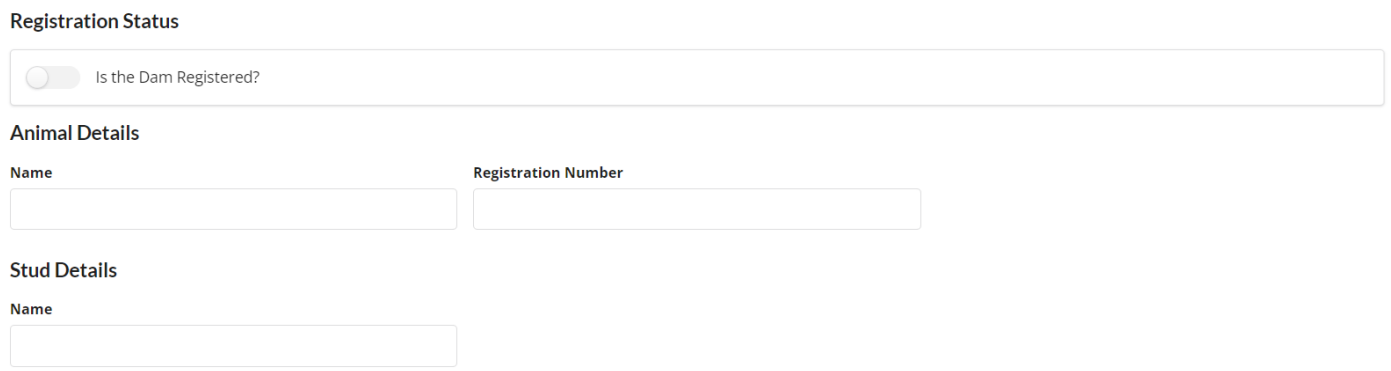

Manually input does' Name, tag number and stud name, as applicable.

Note:- *inputting a foundation doe requires you to attach document/s to substantiate the selection. This could be any suitable pdf file.*

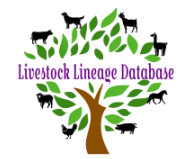

## <span id="page-17-0"></span>**7. Select Breeder**

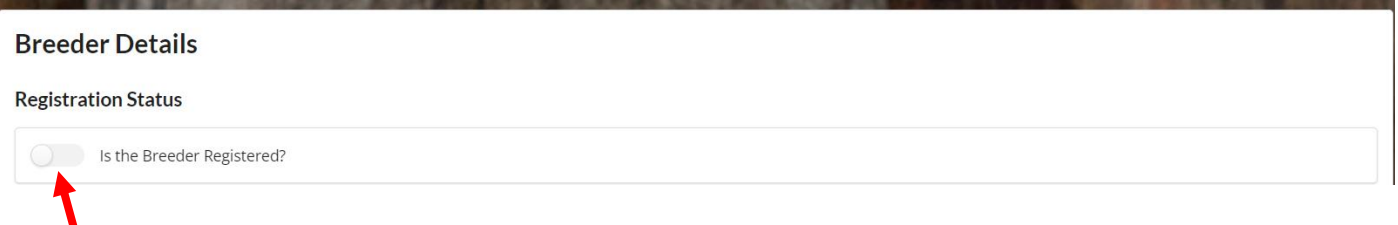

Click on button next to 'Is the Breeder Registered?' to turn on search function.

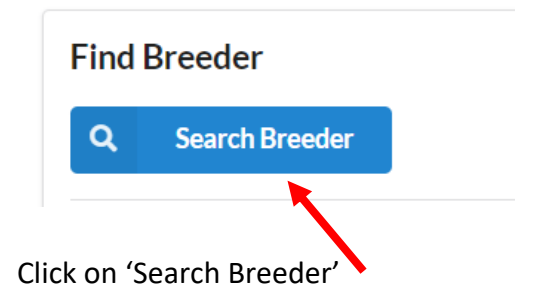

# <span id="page-17-1"></span>**a. You are the Breeder**

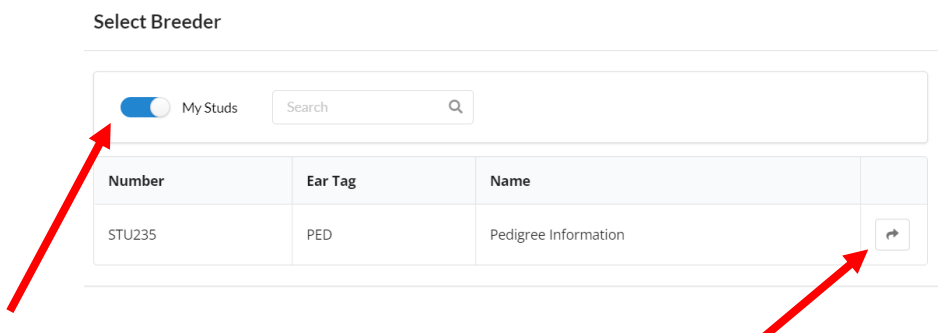

Select Breeder defaults to My Studs, click on arrow next to Stud Name.

#### *Note:- To have you as the breeder show automatically in the request see Managing Your Account guide.*

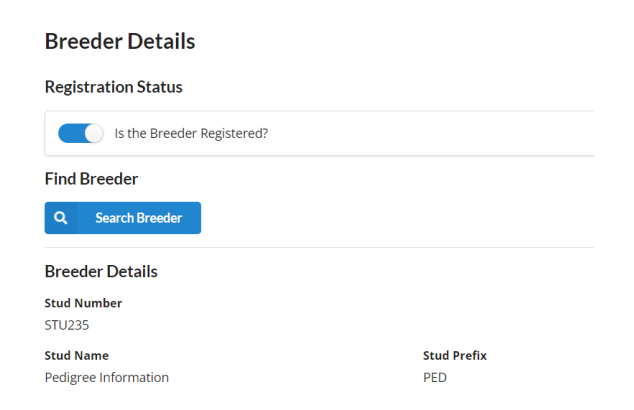

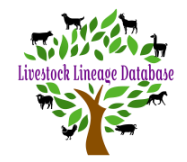

# <span id="page-18-0"></span>**b. You purchased doe/s pregnant or with kid/s at foot from a BGA member**

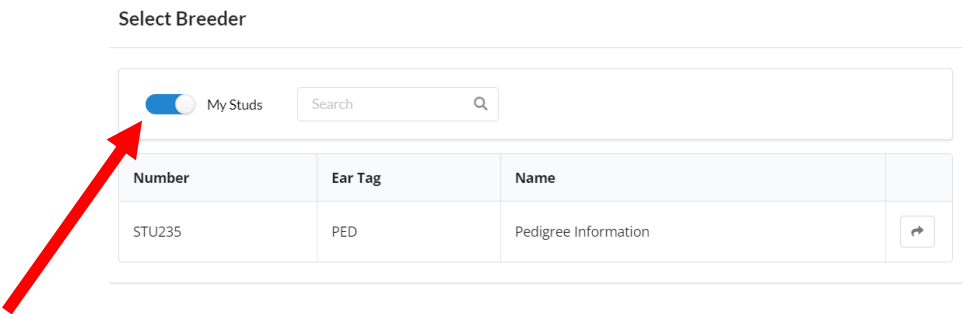

## Click button next to My Studs to turn on search function for all studs in the database.

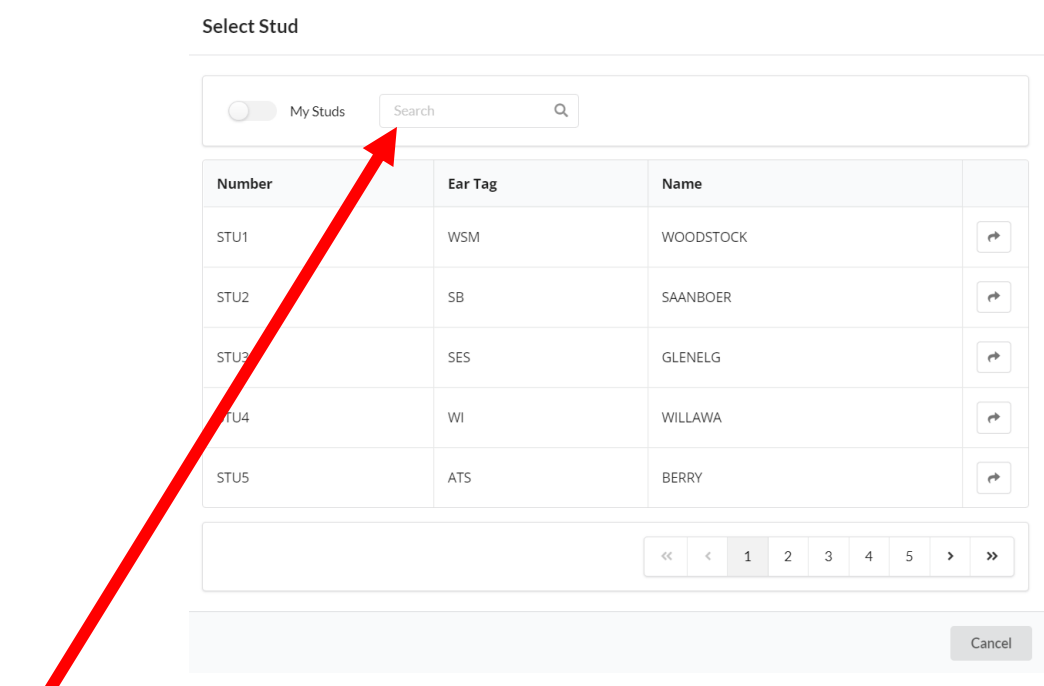

Put in STU number or Stud Prefix (Ear Tag) or Stud Name in search box and click on search.

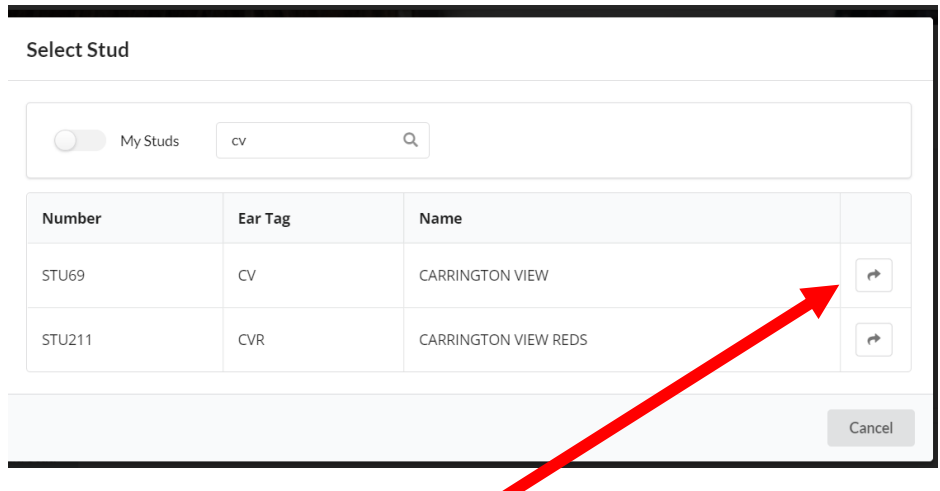

When you locate required stud, click on arrow next to stud name to add them to your request.

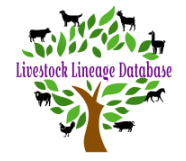

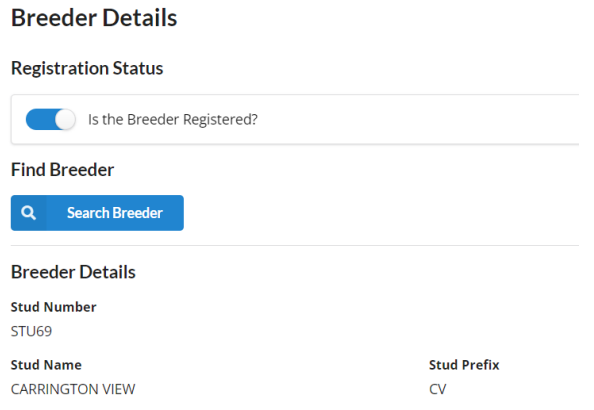

<span id="page-19-0"></span>**c. You purchased a doe/s pregnant or with kid/s at foot from a member of another association**

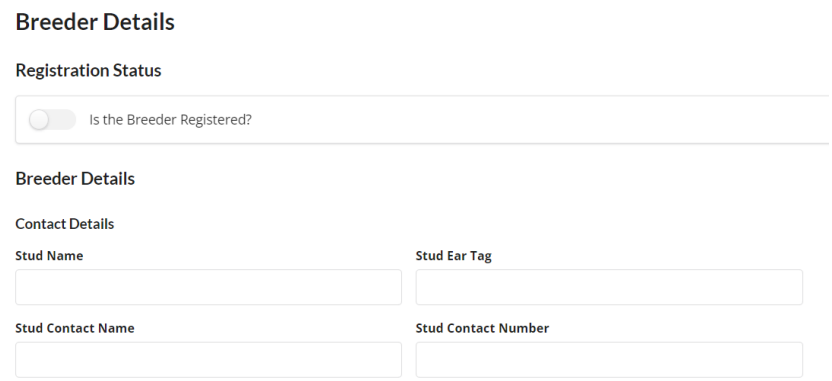

Manually input Breeder' Stud Name, Stud Prefix (Stud Ear Tag) and Stud Contact Name, as applicable.

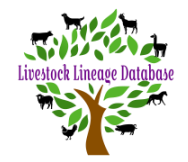

### **8. Attachments**

<span id="page-20-0"></span>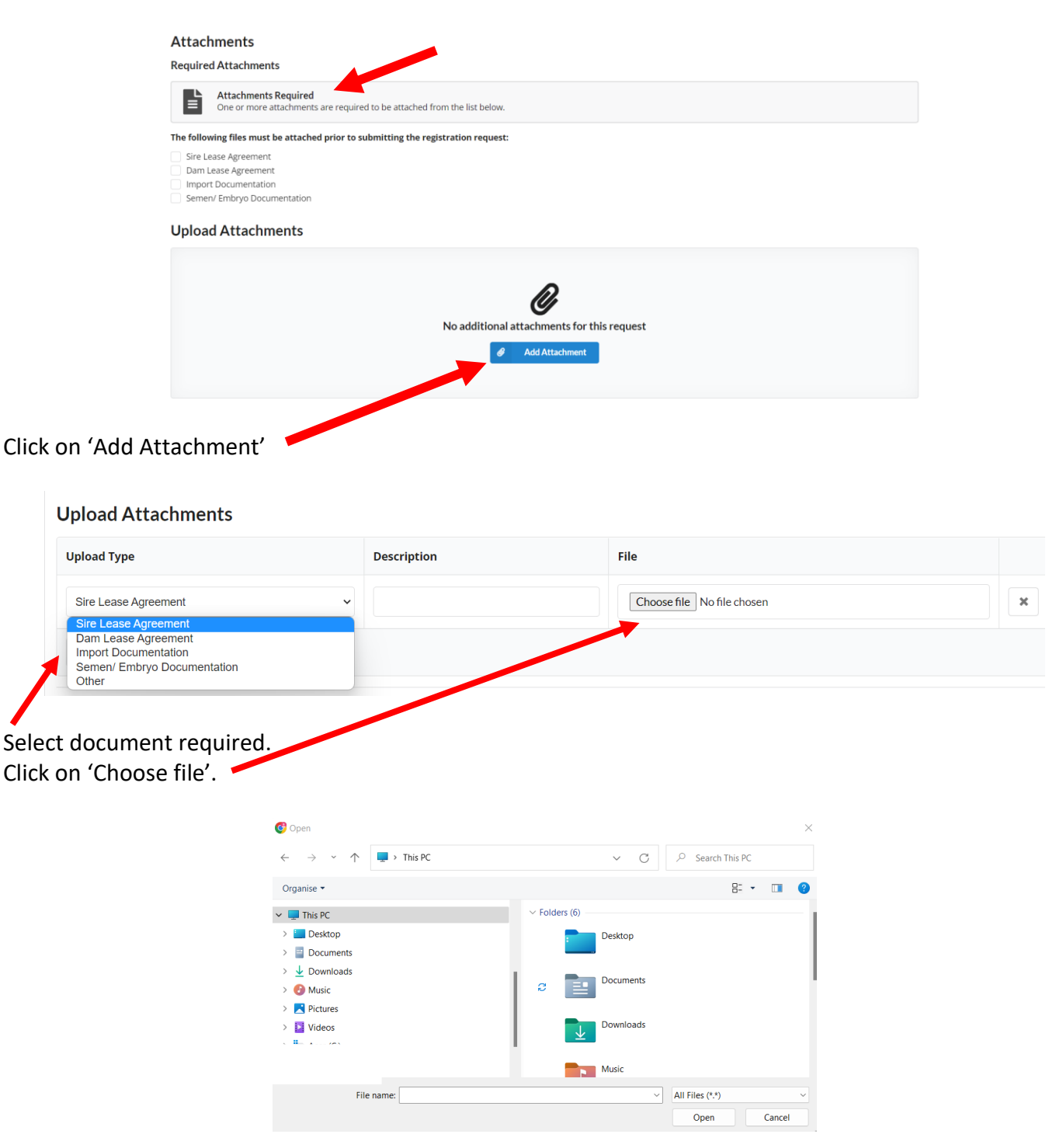

Navigate to document location

Click 'Open'.

Repeat until all required documents have been uploaded.

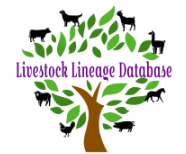

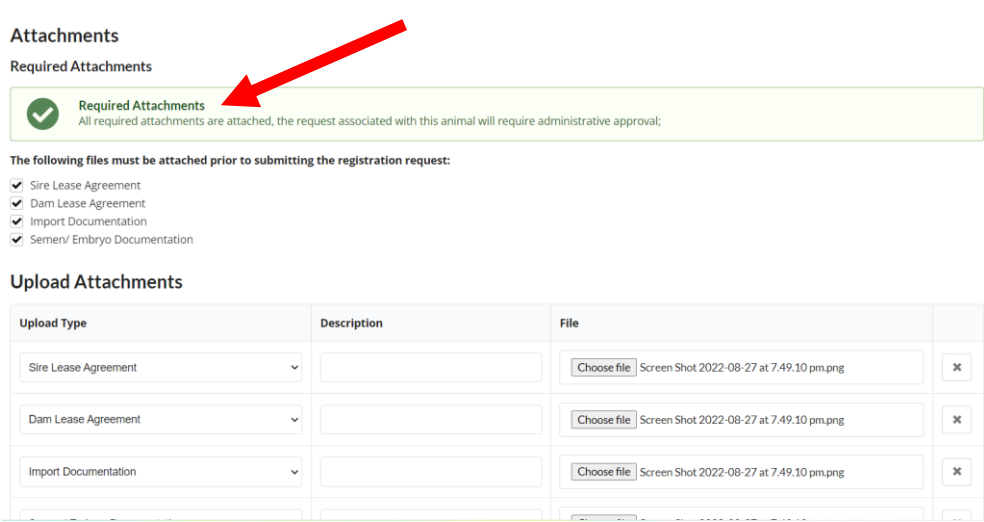

## **a. Attachment requirements**

- <span id="page-21-0"></span>Sire Lease Agreement Leasing a buck Embryo Transfer Artificial Insemination
- Dam Lease Agreement Leasing a doe Embryo Transfer Foundation Doe (a suitable pdf file)
- Import Documentation Importing genetic material from overseas
- Semen / Embryo Transfer Embryo Transfer Artificial Insemination

# <span id="page-21-1"></span>**9. Save animal registration**

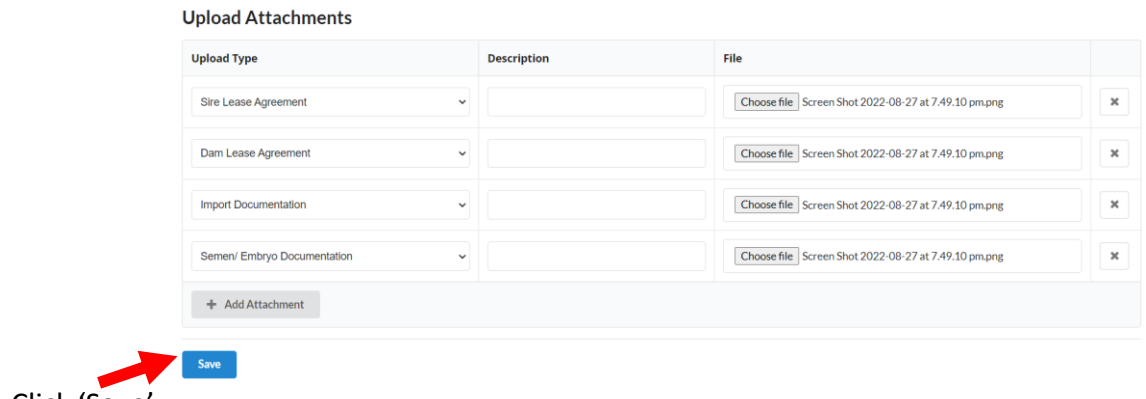

Click 'Save'

You can add as many animal registrations as required to the one request.

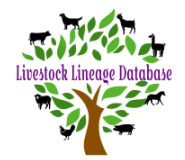

# <span id="page-22-0"></span>**10.Save animal registration request**

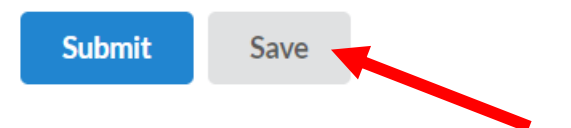

Click on 'Save'. The request is now saved as a draft.

You can now leave the request and return to add more registrations or complete it at a later date.

### <span id="page-22-1"></span>**11.Submit**

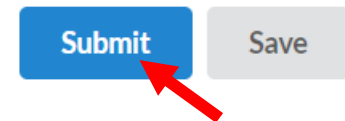

Click on 'Submit'. The request has now been submitted.

- a. Next Step **without** Attachments
	- I. Paying your invoice *(see Paying Your Invoice Guide)*.
- b. Next Step **with** Attachments
	- I. Administration approval.
	- II. Then paying your invoice *(see Paying Your Invoice Guide)*.

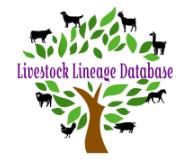

## <span id="page-23-0"></span>**Document History**

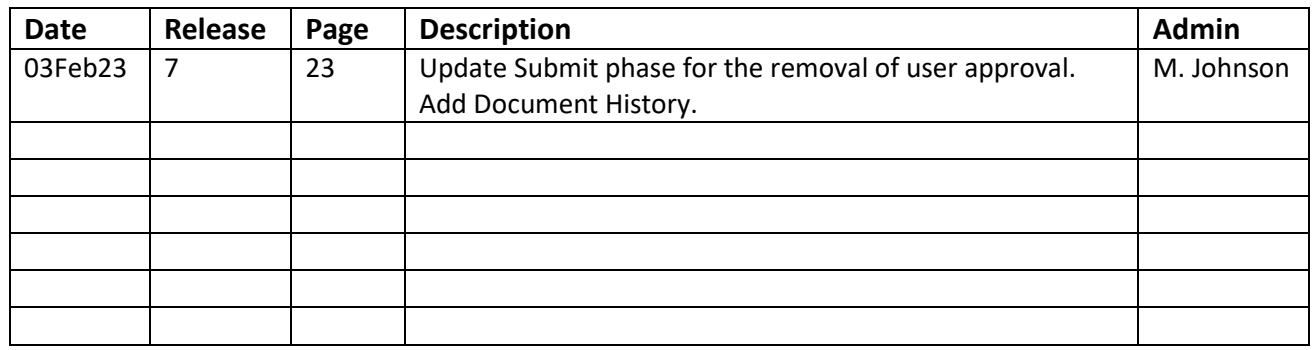